# Connexion CAS entre Atrium et Esidoc

*Documents nécessaires:* 

*https://www.atrium-paca.fr/web/assistance/e-sidoc*

INTERCONNEXION ENE ATRIUM PACA /BCDI /E-SIDOC

#### Voici les étapes à suivre pour créer le lien CAS entre Atrium et E-Sidoc

*1. (*Etre administrateur ATRIUM) *Dans Atrium, insérer le Widget Esidoc pour faire les exportations(fichiers xml) , fichiers que nous allons ensuite devoir intégrer dans BCDI. Celui ci doit être mis sur la page d'accueil du site (vérifier les droits aux élèves, parents pour qu'ils n'aient pas l'accès) On peux créer un page quelconque également pour intégrer le widget export e-sidoc*

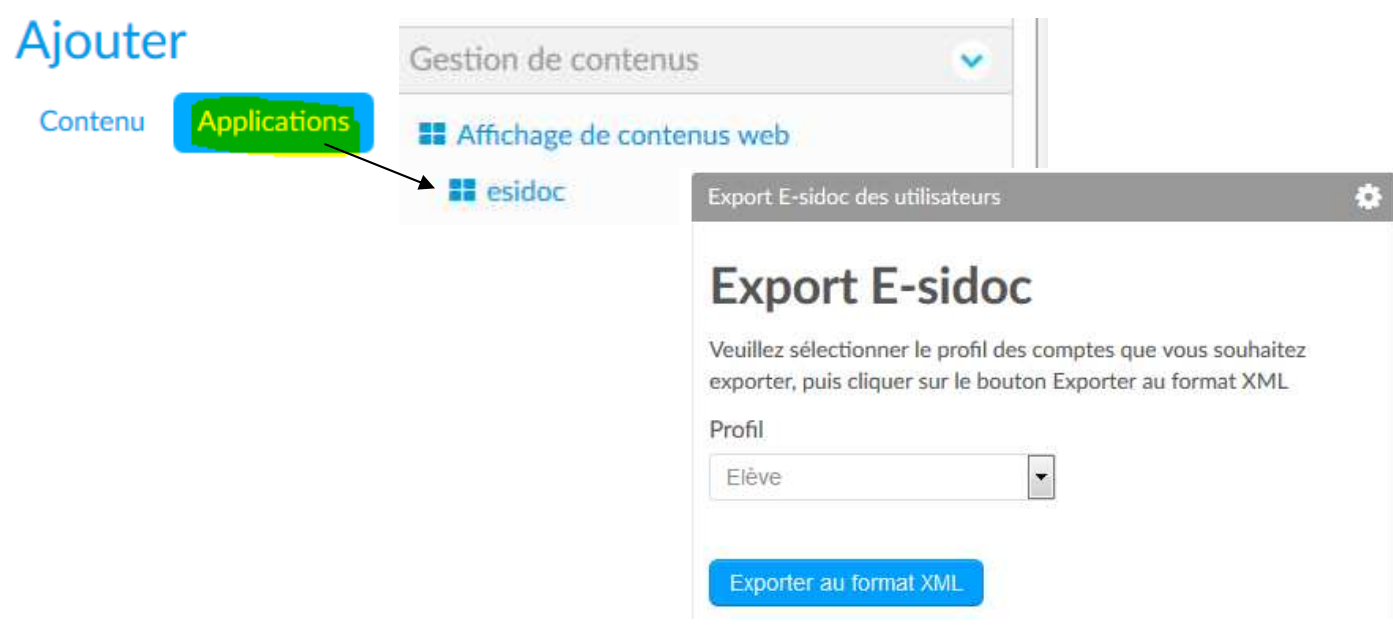

Exporter les trois profils (Elèves; Professeurs; Personnel Non-enseignants)

#### **Très important: les fichiers xml doivent être vérifiés (voir doc** INTERCONNEXION ENE ATRIUM PACA /BCDI /E-SIDOC)

Le bon déroulement de cette opération est déterminé en partie par deux éléments :

- · la cohérence des données saisies dans le champ Statut du fichier des emprunteurs. Il est recommandé de vérifier la pertinence de ces données :
	- V Vérifiez l'homogénéité des valeurs saisies pour un Statut donné (toutes les fiches des enseignants devraient être saisies avec la même valeur « Enseignant » par exemple) ;
	- Vérifiez et corrigez les fiches dont le champ Statut est vide ;

*2. Activer la connexion d'Esidoc à Atrium depuis le site Web de Canope (Choisir dans la liste, l'ENT ATRIUM)*  Il faut pour celà être **administrateur** sous BCDI pour se connecter à l'ENT.

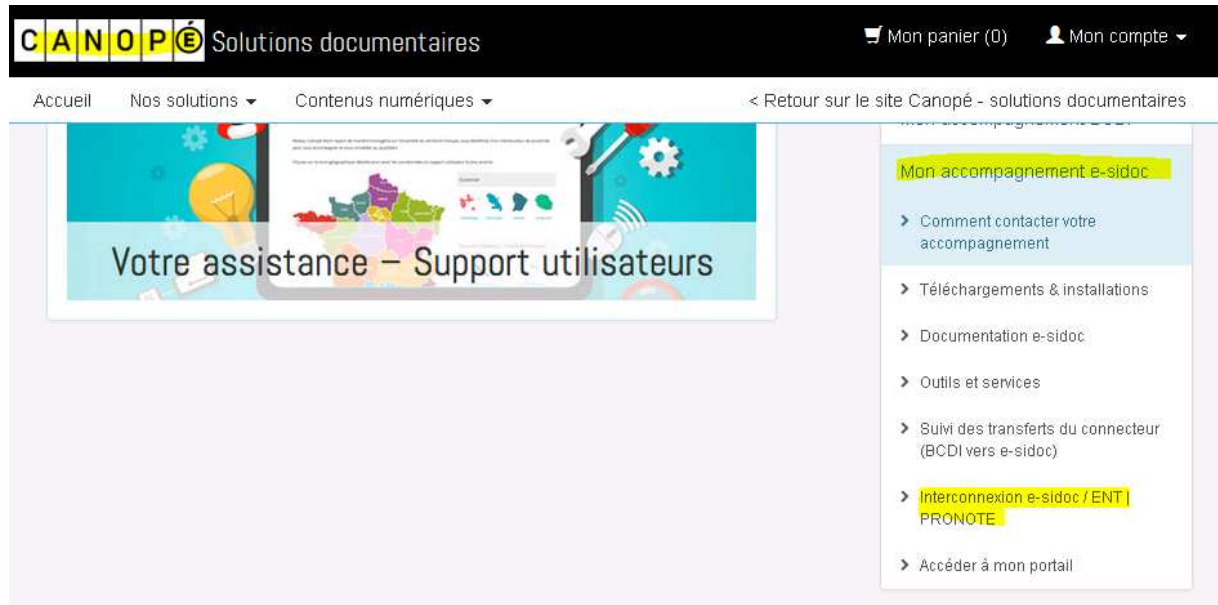

*3. Intégrer les fichiers xml dans BCDI* 

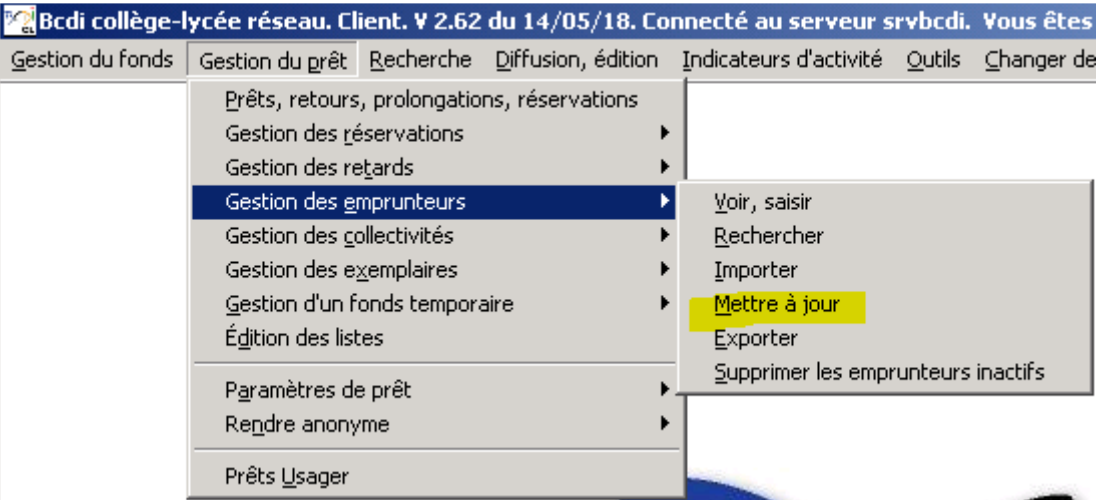

# *Suivre la procédure d'importation sur:* INTERCONNEXION ENE ATRIUM PACA /BCDI /E-SIDOC

ATTENTION: bien lire la doc avant d'importer les .xml qui risque d'effacer les emprunts en cours des livres

#### *4. Dans ATRIUM: Insérer le service Tiers Esidoc (Administration du site - Accès aux services tiers)*

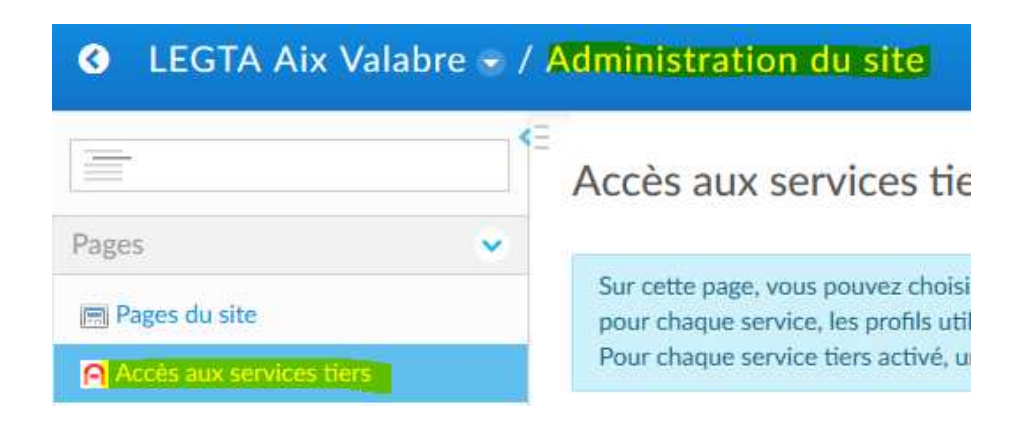

*Dans la liste qui apparait, activer E-Sidoc qui se trouve en dernier et donner les autorisations (celui -ci va ensuite se positionner sur la barre des menus dans la page d'accueil du site)* 

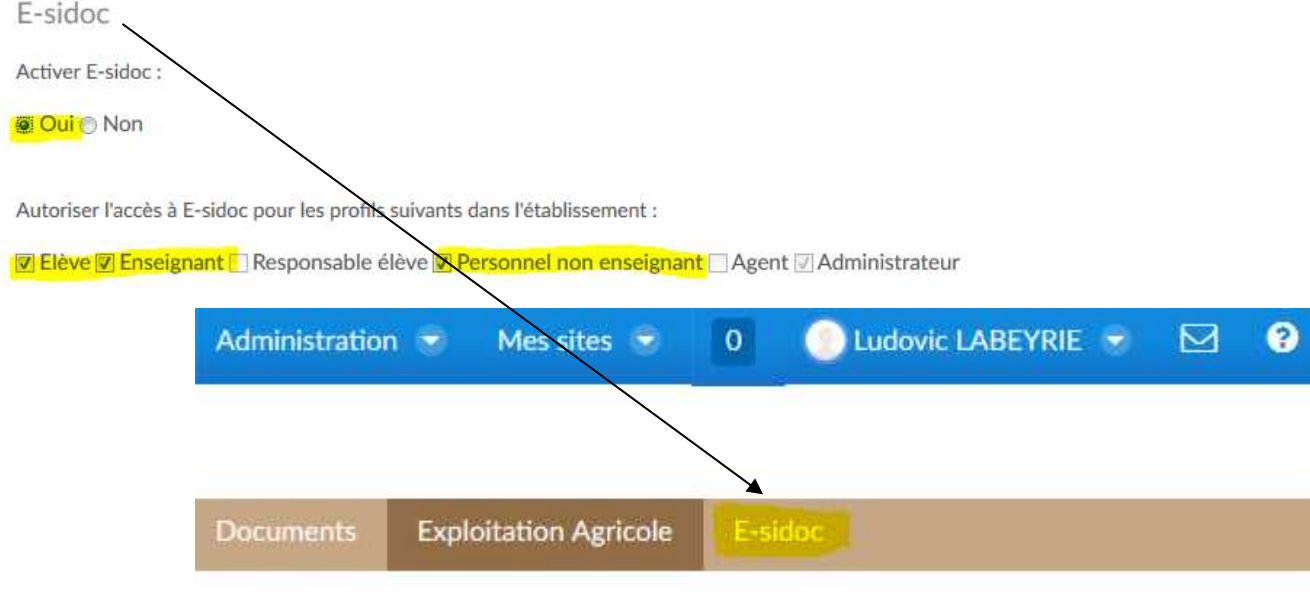

# *Aller ensuite dans "Pages du site" et puis sur la page Esidoc qui s'est rajoutée:*

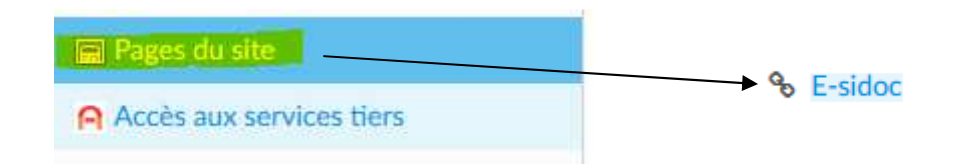

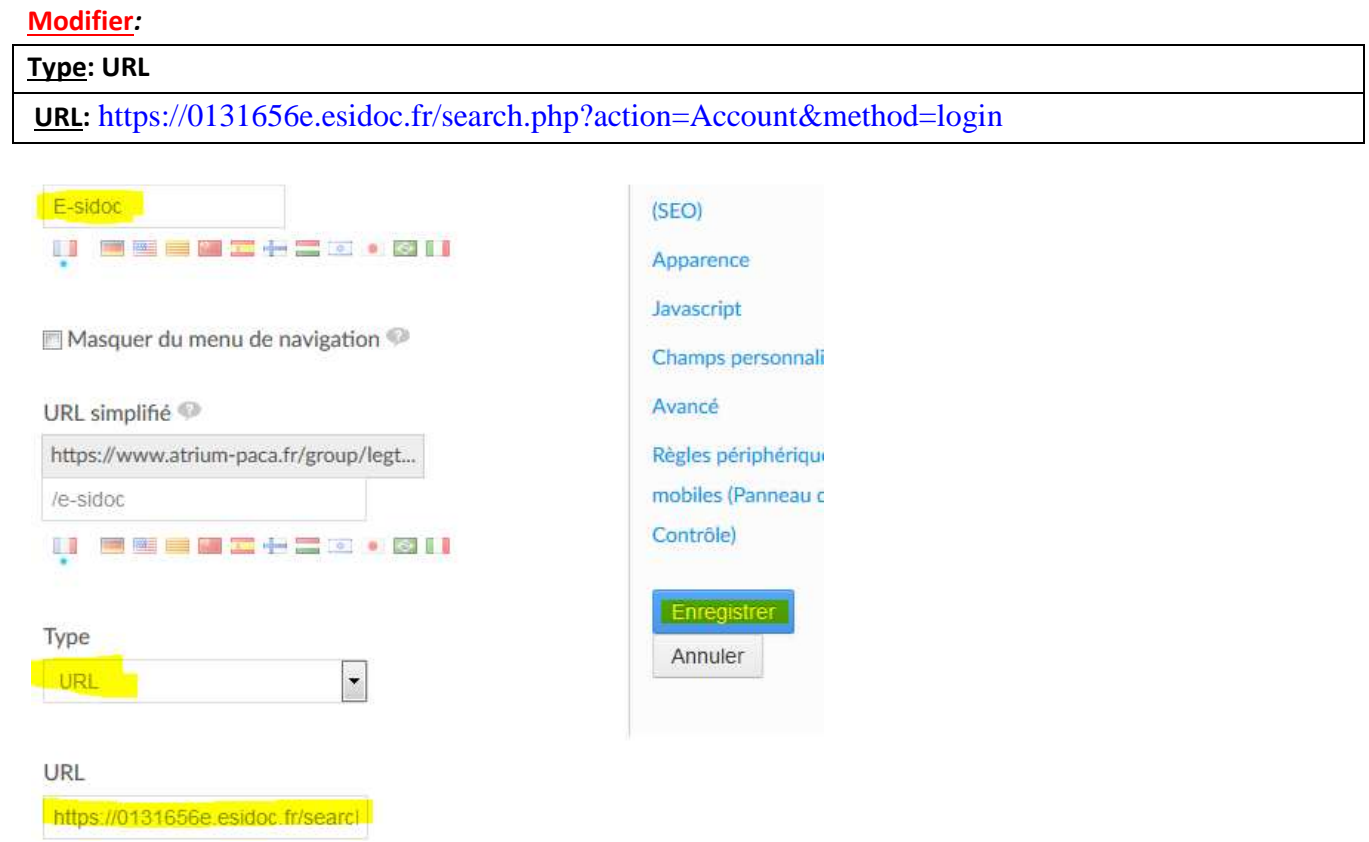

Modifier ses informations et enregistrer.

Vous pouvez à présent tester votre connexion.